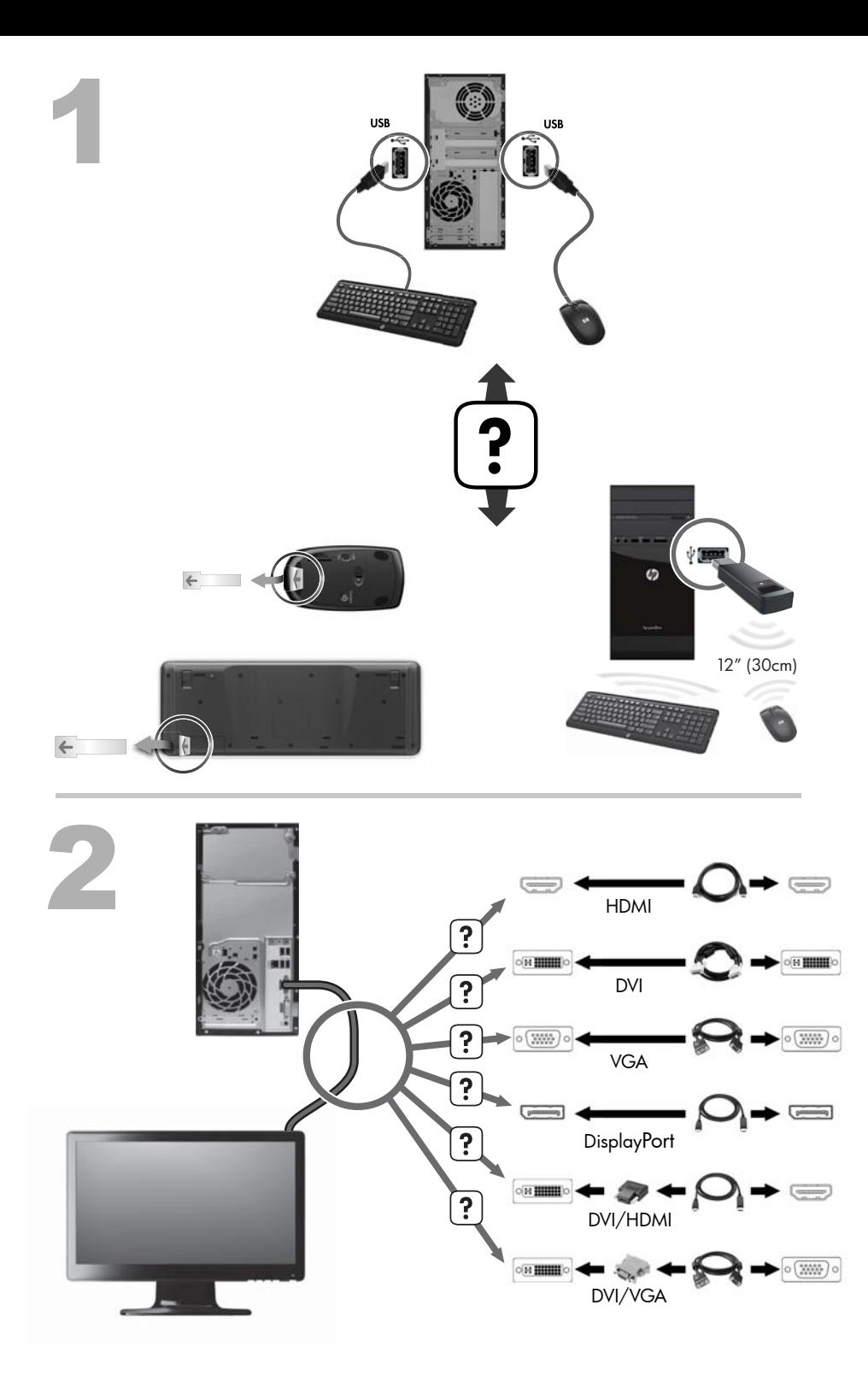

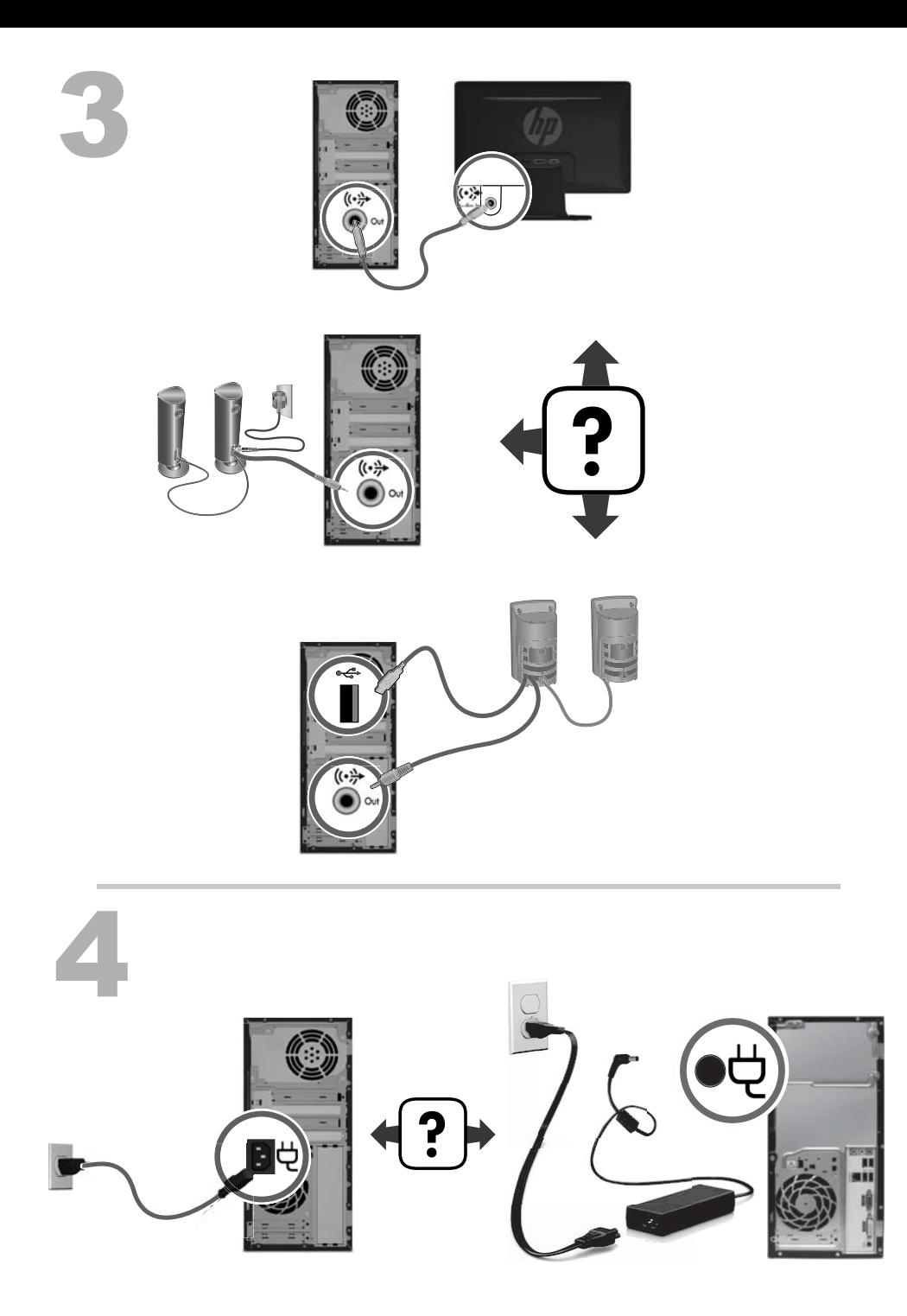

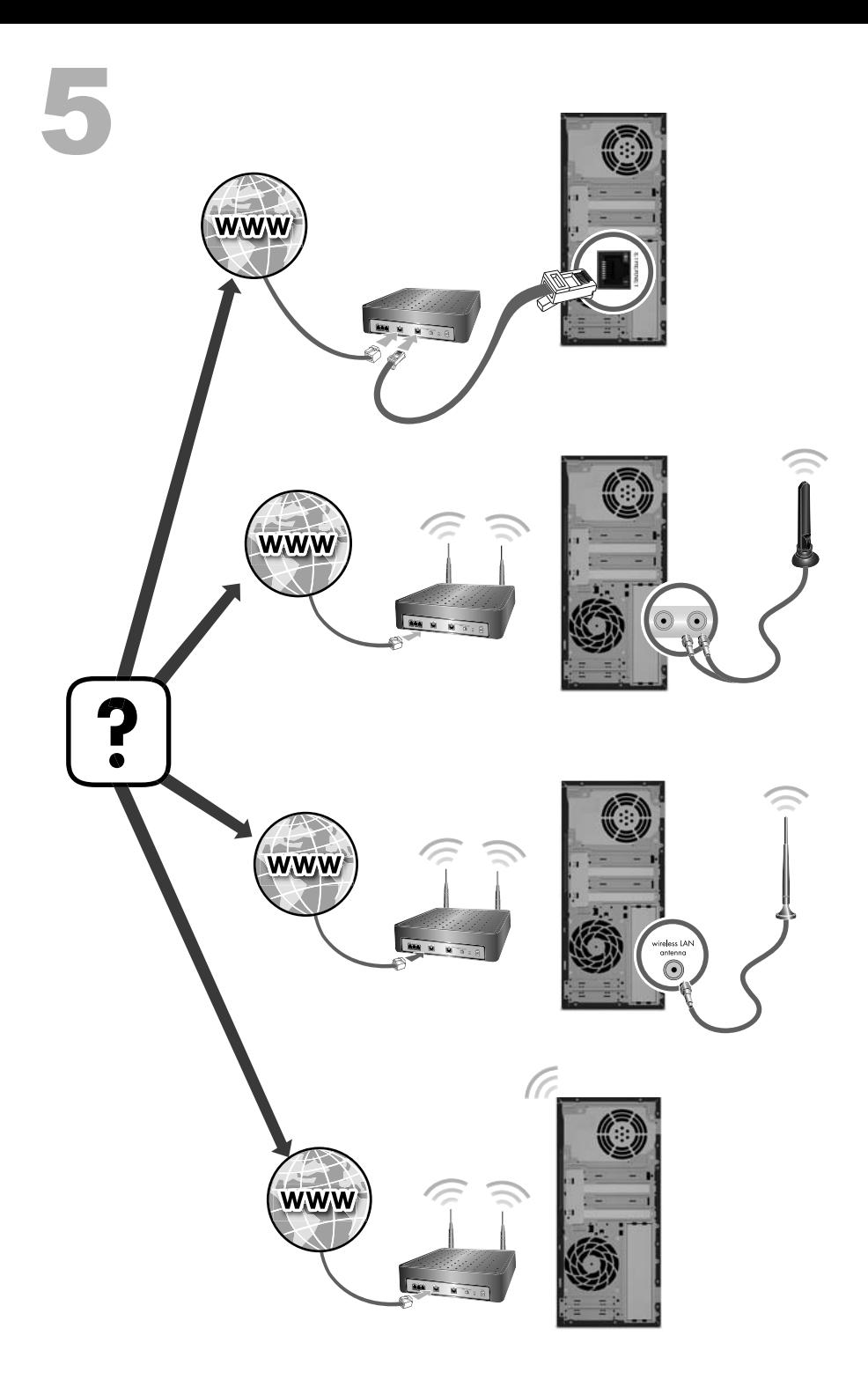

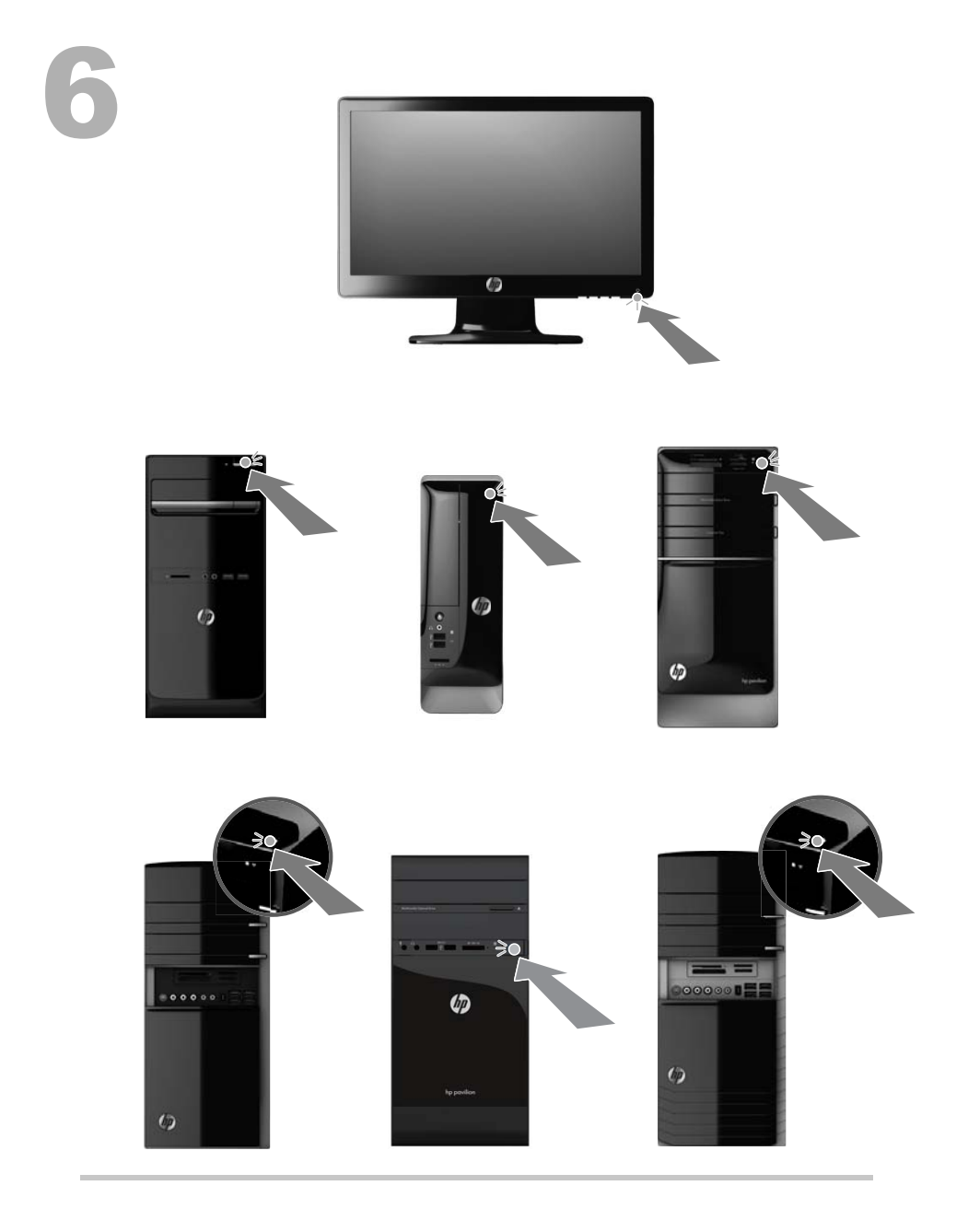

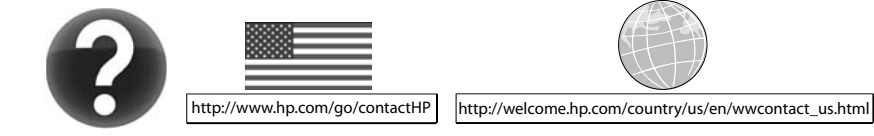

#### 저작권 및 라이센스

#### © Copyright 2012 Hewlett-Packard Development Company, L.P.

본 설명서의 내용은 사전 통지 없이 변경될 수 있 습니다. HP 제품 및 서비스에 대한 유일한 보증 은 제품 및 서비스와 함께 동봉된 보증서에 명시 되어 있습니다. 본 설명서에는 어떠한 추가 보증 내용도 들어 있지 않습니다. HP 는 본 설명서의 기술상 또는 편집상 오류나 누락에 대해 책임지 지 않습니다.

이 제품에는 미국 특허권 및 기타 지적 재산권에 의해 보호되는 저작권 보호 기술이 적용되어 있 습니다. 이 저작권 보호 기술의 사용은

Macrovision 의 승인을 받아야 하며, Macrovision 이 승인하지 않는 한, 가정용 및 기타 제한된 보 기 전용으로 사용됩니다. 리버스 엔지니어링 및 디스어셈블리는 금지되어 있습니다.

Microsoft 와 Windows 는 미국 및 기타 국가에서 Microsoft Corporation 의 상표입니다.

HP 는 합법적인 기술 사용을 지원하며 저작권법 의 허용 범위를 벗어난 목적으로 제품을 사용하 도록 보증하거나 장려하지 않습니다.

#### 제품 관련 고지 사항

이 설명서에서는 대부분의 모델에 공통되는 기능 을 설명합니다. 컴퓨터 모델에 따라 일부 기능이 지원되지 않을 수 있습니다.

본 문서의 정보는 통지 없이 변경될 수 있습니다.

#### 보증서 인쇄본 요청

제품에 적용되는 명시된 HP 제한 보증서는 컴퓨 터의 사용 설명서를 이용하거나 제품과 함께 동 봉된 CD/DVD 를 통해 확인할 수 있습니다. 일부 국가/지역에서는 HP 제한 보증서가 인쇄물 형태 로 제품과 함께 동봉되어 제공됩니다. 보증서가 인쇄물 형태로 제공되지 않는 국가/지역의 경우 에는 [hp.com/go/orderdocuments](http://www.hp.com/go/orderdocuments) 를 방문하거나 다음 주소로 서신을 보내 인쇄본을 요청할 수 있 습니다.

북아메리카: Hewlett-Packard, MS POD, 11311 Chinden Blvd., Boise, ID 83714, USA

유럽, 중동, 아프리카: Hewlett-Packard, POD, Via G. Di Vittorio, 9, 20063 Cernusco s/Naviglio (MI), Italy

아시아 태평양: Hewlett-Packard, POD, P.O. Box 200, Alexandra Post Office, Singapore 911507

인쇄물 형태의 보증서를 요청할 때 제품 번호, 보 증 기간(서비스 레이블에 표기), 이름 및 주소를 포함하여 주십시오.

중요**!** HP 제품을 상기 주소로 반환하지 마십시 오. 미국 제품에 대해서는 [http://www.hp.com/go/](http://www.hp.com/go/contactHP) [contactHP](http://www.hp.com/go/contactHP) 를 방문하십시오. 전세계 지원에 대해 서는 [http://welcome.hp.com/country/us/en/](http://welcome.hp.com/country/us/en/wwcontact_us.html) [wwcontact\\_us.html](http://welcome.hp.com/country/us/en/wwcontact_us.html) 을 방문하십시오.

# **1** 정보 얻기

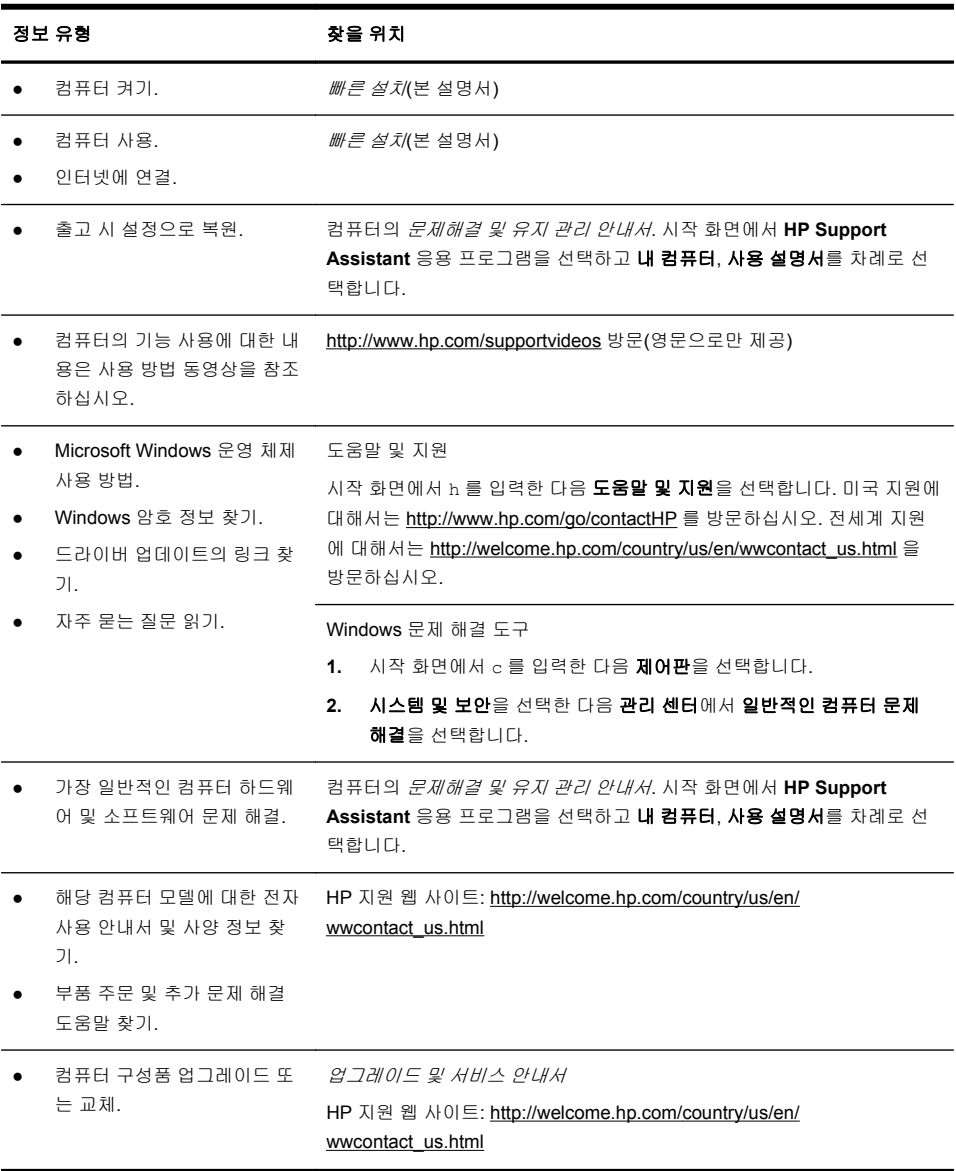

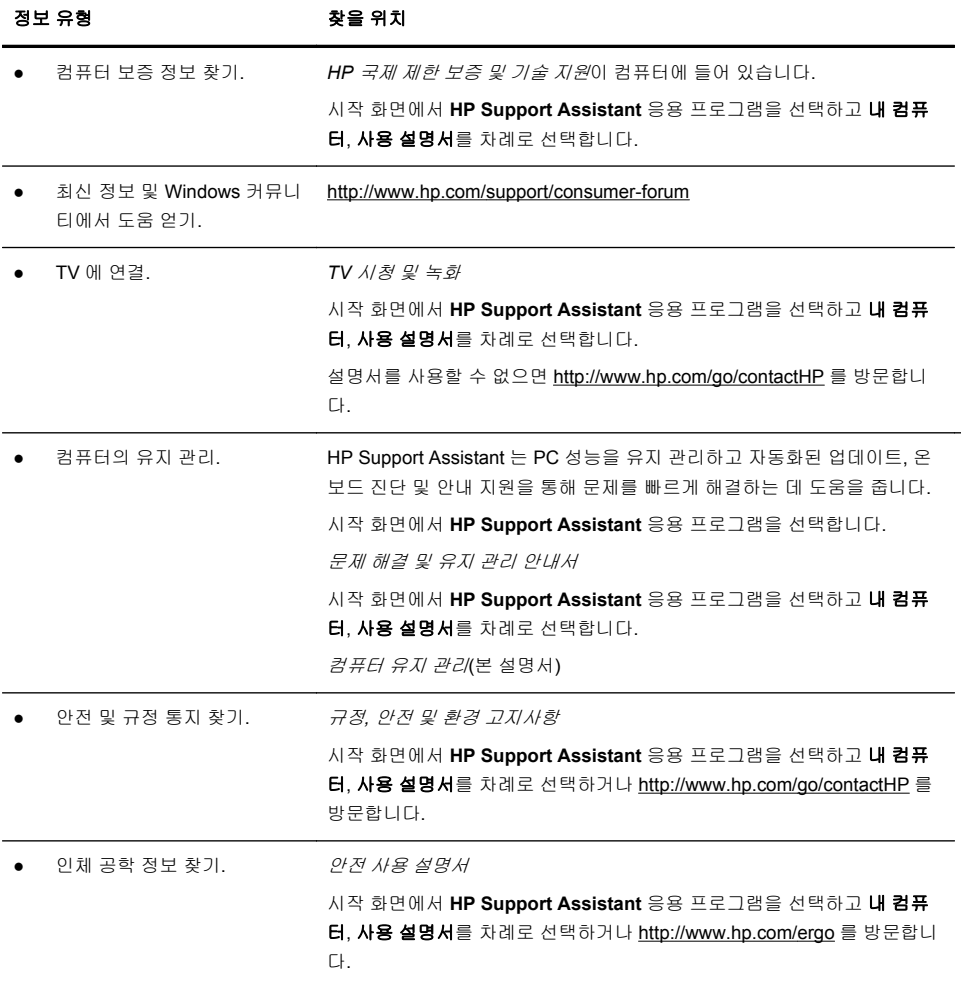

## **2** 컴퓨터 설치

경고**!** 감전 또는 사용 중인 장비 손상을 방지하려면 다음 사항을 준수하십시오.

- 컴퓨터를 물, 먼지, 습기 및 그을음으로부터 멀리 하십시오. 내부 온도가 상승되 거나 화재 또는 감전사의 원인이 될 수 있습니다.
- 반드시 전원 코드 접지 플러그를 사용합니다. 접지 플러그는 중요한 안전 장치입 니다.
- 전원 코드는 언제든지 쉽게 접근할 수 있는 접지된 전기 콘센트에 꽂으십시오.
- 장치의 전원을 차단할 때는 전기 콘센트에서 전원 코드를 뽑으십시오. 레이저 광 선에 대한 직접적인 노출을 피하려면 CD 또는 DVD 드라이브 케이스를 열지 마십 시오.
- 전원 공급 장치는 컴퓨터를 구입한 국가/지역에 맞게 사전 설정되어 있습니다. 변 경하고자 할 경우, AC 전원 콘센트에 컴퓨터를 연결하기 전에 해당 지역의 전압 요 구사항을 확인하십시오.

컴퓨터가 무거울 수 있습니다. 컴퓨터를 옮길 때는 신체에 무리가 가지 않도록 바 르게 들어서 옮겨야 합니다.

심각한 부상의 위험을 줄이려면 안전 사용 설명서를 읽으십시오. 이 설명서는 <http://www.hp.com/ergo>웹 사이트에서 찾을 수 있습니다.

- **1.** 컴퓨터의 모든 통풍구가 막히지 않고 케이블은 통로나 밝을 수 있는 장소 또 는 가구에 눌려 손상될 수 있는 곳을 피해서 컴퓨터를 설치하십시오.
- **2.** 모니터, 컴퓨터 및 주변 장치의 모든 전원 코드를 급전압 보호라고 별도로 표 시된 급전압 보호 장치나 UPS 또는 유사한 장치에 연결합니다. 컴퓨터가 TV 튜너나 모뎀 또는 전화와 연결되어 있는 경우에는 이러한 신호 입력을 사용하 여 급전압으로부터 컴퓨터를 보호할 수도 있습니다. TV 케이블 또는 전화 선 코드를 급전압 보호 장치에 연결한 다음 장치를 컴퓨터에 연결하십시오.
- **3.** 운영 체제 업데이트를 다운로드하고 설치합니다.
	- **a.** 현재 사용하고 있는 컴퓨터의 운영 체제 및 버전을 확인하십시오. (시작 화면에서 c 를 입력하고 제어판, 시스템 및 보안, 시스템을 차례로 선택합니다. 사양 아래에 운영 체제 및 버전이 표시됩니다.)
	- **b.** 웹 브라우저를 열고 [http://welcome.hp.com/country/us/en/](http://welcome.hp.com/country/us/en/wwcontact_us.html) [wwcontact\\_us.html](http://welcome.hp.com/country/us/en/wwcontact_us.html) 를 방문하십시오.
	- **c.** 필요할 경우 국가 및 언어를 선택하고 지원 및 드라이버를 클릭합니다.
	- **d.** 드라이버 및 소프트웨어**(**펌웨어 포함**)** 다운로드를 선택하고 제품 필드에 컴퓨터 모델명과 번호를 입력하고 Enter 를 누릅니다.
	- **e.** 필요할 경우 제품 검색 결과에서 컴퓨터 모델을 선택합니다.
	- **f.** 컴퓨터 운영 체제를 선택합니다.
	- **g.** 다운로드할 각각의 업데이트 옆에 있는 다운로드를 클릭합니다.
	- **h.** 화면의 지침에 따라 다운로드한 각 업데이트를 설치합니다.
- **4.** 컴퓨터 상자에서 세부사항 및 업데이트 사항이 설명된 추가 인쇄물을 찾습니 다.
- **5.** 컴퓨터와 함께 제공되는 규정*,* 안전 및 환경 고지사항을 읽으십시오. 시작 화 면에서 **HP Support Assistant** 응용 프로그램을 선택하고 내 컴퓨터, 사용 설 명서를 차례로 선택합니다.
- **6.** 올바른 워크스테이션 설정, 자세, 건강과 업무 습관 및 전기와 기계 안전 정보 를 보려면 안전 및 편의 설명서를 읽으십시오. 시작 화면에서 **HP Support Assistant** 응용 프로그램을 선택하고 내 컴퓨터, 사용 설명서를 차례로 선택 하거나 <http://www.hp.com/ergo> 를 방문합니다.

초기 컴퓨터 설정을 완료한 후에도 추가 소프트웨어 프로그램 또는 하드웨어 장치 를 설치해야 할 수 있습니다. 컴퓨터에 대한 새 소프트웨어 또는 하드웨어를 구입 하기 전에 나열된 운영 체제, 메모리 및 기타 요구 사항을 확인하십시오. 그런 다 음, 소프트웨어 제조업체의 지시 사항에 따라 새 소프트웨어를 설치하십시오.

|<mark>: 참고:</mark> 라이센스가 있는 정품 소프트웨어만 사용하십시오. 복사본 소프트웨어를 설치하는 것은 불안정한 설치의 원인이 될 수 있거나 컴퓨터를 바이러스로 감염시 킬 수도 있으며 불법입니다.

보안 솔루션은 정보 유출, 잘못된 처리 및 소프트웨어 공격을 막을 수는 있지만 예 방할 수는 없습니다.

### 인터넷 연결

인터넷에 연결하는 단계:

- **1.** 설치 보기에 나온 대로 하드웨어를 연결합니다.
- **2.** 인터넷 서비스를 신청합니다.

ISP(인터넷 서비스 공급자)에 등록합니다. ISP(인터넷 서비스 공급자) 계정이 있을 경우 이 단계를 건너뛰고 ISP 에서 제공하는 지침을 따르십시오.

**3.** ISP 를 통한 인터넷 연결을 사용하여 웹 브라우저를 열고 인터넷을 검색합니 다.

참고**:** 인터넷 연결에 문제가 있는 경우, 15페이지의인터넷 액세스를 참조하십 시오.

## **3** 추가 기능 설정

### **Beats Audio™** 사용**(**일부 모델에만 해당**)**

HP TouchSmart PC 는 Beats Audio™ 헤드폰 및 외부 오디오 시스템(별도 구매)에 대해 최적화된 오디오 커넥터(헤드폰 및 오디오 출력)를 갖추고 있습니다. 또한 HP TouchSmart PC 모델에는 Beats 에 대해 최적화된 4 개의 내부 스피커가 있으 며 키보드에 Beats 토글 단추ㅇ가 있습니다.

컴퓨터는 Beats 가 활성화되어 음악을 즐길 수 있도록 준비가 되어 있습니다. Beats 를 비활성화하려면 Beats 토글 단추를 누릅니다. 그러면 화면에 Beats 꺼짐 아이콘이 표시됩니다. Beats 를 켜려면 Beats 토글 단추를 다시 누릅니다. 키보드 에 Beats 토글 단추가 없으면 Fn+B 를 눌러서 Beats 를 활성화 및 비활성화합니 다. Beats 사용자 인터페이스를 보려면 시작 화면에서 b 를 입력한 다음 **HP Beats Audio** 를 선택합니다.

Beats Audio 헤드폰을 측면 헤드폰 커넥터에 꽂기만 하면 또렷한 소리와 깨끗한 소리 분리도를 경험할 수 있습니다. 내부 스피커를 사용하여 BEATS 오디오의 전 체 기능을 경험하려면, 일치하는 HP 서브 우퍼를 후면 패널에 있는 Sub 커넥터에 연결하는 것이 좋습니다. 외부 오디오 시스템을 사용하려는 경우, 후면 패널에 있 는 오디오 출력 커넥터에 연결합니다.

### **HDMI** 모니터 사용

컴퓨터에 장착된 그래픽 카드에 HDMI(고해상도 멀티미디어 인터페이스) 커넥터 가 있다면 모니터에는 DVI 또는 VGA 커넥터를, TV 에 연결할 때는 HDMI 를 사용 할 것을 권장합니다.

HDMI 를 사용하여 모니터와 연결하는 경우, 설정을 약간 조정해야 소리를 들을 수 있습니다(다음 단계 참조). 이러한 이유로 HP 는 컴퓨터 초기 설치 동안 소리를 듣 기 원하는 사용자에게 아날로그 스피커를 컴퓨터에 연결할 것을 권장합니다.

최적의 보기 환경을 위해서는 모니터의 해상도 설정을 조정할 필요가 있습니다 (6페이지의해상도 조정 참조).

나중에 사용하기 위해 이 문서를 보관하십시오.

**||沙 <mark>참고:</mark> 복구 관리자를 사용하여 컴퓨터 운영 체제를 복구해야 할 경우, 이 절차를** 다시 수행하여 소리를 활성화하고 HDMI 커넥터의 해상도를 조정합니다.

중요**:** HDMI 모니터는 소리를 활성화하고 해상도를 조정하기 전에 반드시 그래 픽 카드에 연결되어 있어야 합니다.

#### 소리 활성화하기

- **1.** 키보드의 Windows 로고 키를 눌러 바탕 화면을 봅니다.
- **2.** 작업 표시줄의 오른쪽에 있는 알림 영역의 볼륨 아이콘(흰색 스피커)을 마우 스 오른쪽 단추로 클릭합니다.
- **3.** 재생 장치를 선택합니다. 소리 창이 열립니다.

**4.** 재생 탭에서 기본 장치를 찾습니다. 확인 표시와 함께 녹색 원이 표시되어 있 을 수 있습니다.

기본 장치가 다음 중 하나라면 HDMI 모니터는 이미 활성화된 상태입니다.

- **NVIDIA High Definition Audio**(NVIDIA HD 오디오, 일부 모델에만 해 당)
- **ATI High Definition Audio**(ATI HD 오디오, 일부 모델에만 해당)
- **Realtek HDMI Output**(Realtek HDMI 출력)

창을 닫으려면 취소 단추를 선택합니다. 그런 다음 필요할 경우 다음 절차인 "해상도 조정"을 계속해서 진행합니다.

기본 장치가 다음 장치 중 하나가 아니라면 계속해서 5 단계를 진행합니다.

- **5.** 재생 탭에서 다음 HDMI 옵션 중 사용 가능한 하나를 선택합니다.
	- **NVIDIA High Definition Audio**(NVIDIA HD 오디오, 일부 모델에만 해 당)
	- **ATI High Definition Audio**(ATI HD 오디오, 일부 모델에만 해당)

어느 것도 존재하지 않으면 **Realtek HDMI** 출력을 선택합니다.

- **6.** 기본값으로 설정을 선택합니다.
- **7.** 확인을 선택하여 창을 닫습니다. 이렇게 하면 HDMI 소리를 활성화하기 위한 단계가 완료됩니다.

### 해상도 조정

해상도를 조정하려면 자신이 사용하는 그래픽 카드의 설명을 따릅니다. 키보드의 Windows 로고 키를 눌러 바탕 화면을 봅니다. 바탕 화면의 빈 곳을 마우스 오른쪽 단추로 클릭한 다음

- **NVIDIA Control Panel** 이 있으면 "NVIDIA 그래픽 카드" 단계를 따릅니다.
- **Catalyst Control Center** 가 있으면 "ATI 그래픽 카드" 단계를 따릅니다.
- 다른 옵션 없이 **Screen resolution**(화면 해상도)만 있으면 "기타 그래픽 카 드" 단계를 따릅니다.

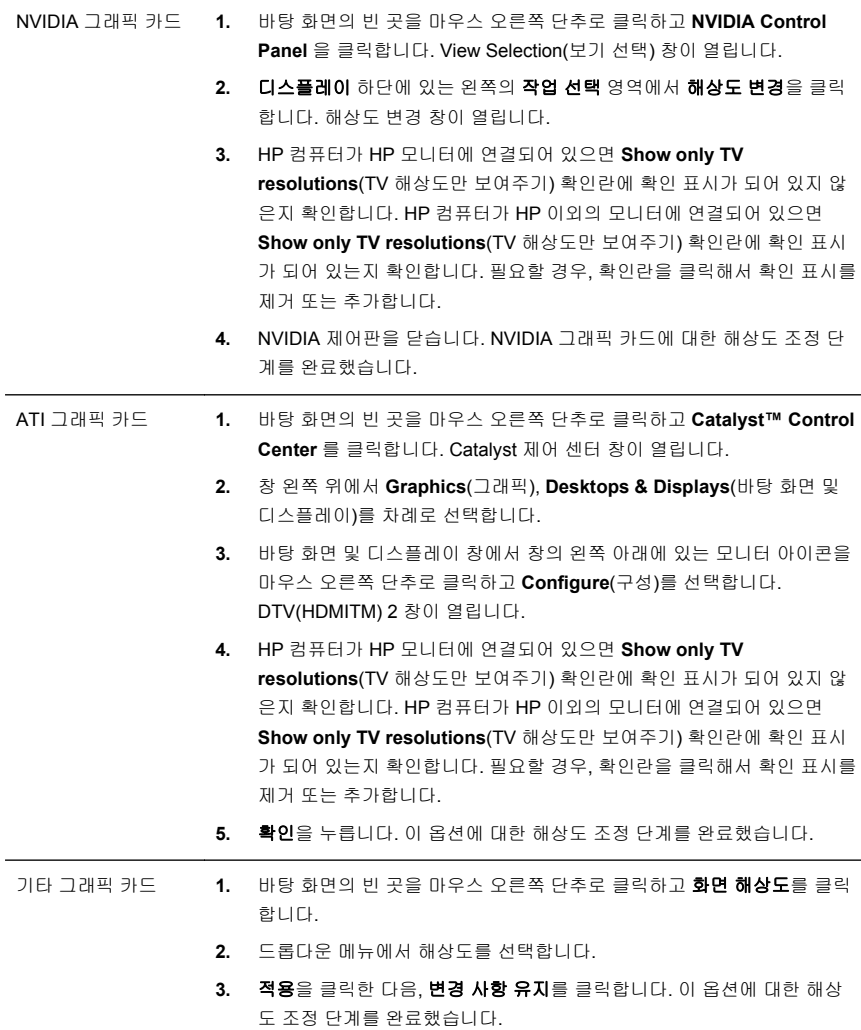

### 다중 디스플레이 설정

다음 단계에 따라 추가 모니터를 연결 및 설정합니다.

이 설명은 두 개의 표준 모니터를 설정하기 위한 것입니다. ATI™ Eyefinity 소프트 웨어와 함께 듀얼 모니터 시스템을 구입하신 경우 다음 설명에 따라 듀얼 모니터

(또는 삼중 모니터)를 설정하고 ATI Eyefinity Catalyst™ 설정을 위한 설명을 확인 합니다.

- **1.** PC 가 설정 보기에 있는 설명에 따라 설정이 이루어졌는지 확인합니다. PC 또는 모니터의 전원을 켜지 마십시오.
- **2.** PC 후면에 있는 사용할 수 있는 디스플레이 커넥터에 모니터를 연결합니다. 모니터의 연결 유형은 PC 에 있는 커넥터와 반드시 일치해야 합니다.

참고**:** 삼중 모니터 설정을 하려면 추가 모니터와 케이블을 별도로 구입해야 합니다. 모니터에는 DVI, HDMI 또는 VGA 커넥터가 있어야 합니다. DVI-to-VGA 어댑터는 VGA 커넥터를 갖춘 모니터가 필요합니다.

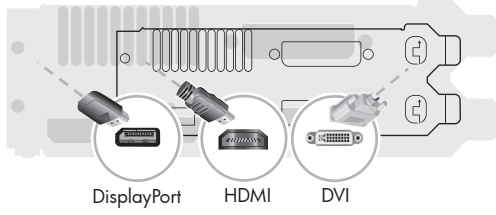

- DisplayPort 케이블을 DisplayPort 커넥터에 연결합니다(필수).
- DVI 케이블을 하단의 DVI 커넥터에 연결합니다(필수).
- **3.** 각 추가 모니터에 전원을 연결합니다.
- **4.** 각 디스플레이의 전원 단추를 누른 다음 컴퓨터의 전원 단추를 누릅니다. 각 디스플레이의 전원 표시등에 불이 들어옵니다. PC 가 구동되면 불빛이 파란 색으로 바뀝니다.
	- |<mark>"※ 참고:</mark> 최초 설정 중에는 하나의 디스플레이만 작동합니다. 설정이 완료될 때 까지 다른 디스플레이를 통해 다양한 디스플레이 상태(화면 어둡게 하기, 블 루 스크린 등)를 확인할 수 있습니다.
- **5.** 설정을 완료하면 연결된 전체 디스플레이에서 확장된 바탕 화면을 확인하게 됩니다.
- **6.** 디스플레이 모드를 변경하려면 시작 화면에서 시작을 선택하고 c 를 입력한 다음 제어판, 모양 및 개인 설정, 디스플레이를 차례로 선택한 다음 변경하려 는 옵션을 선택하고 화면 지침을 따릅니다.

#### **ATI Eyefinity Catalyst™** 설정

- **1.** 바탕 화면에서 **Eyefinity Catalyst™** 아이콘을 마우스 오른쪽 단추로 클릭하 여 **ATI Catalyst Control Center™**를 실행합니다.
- **2. CCC-Advanced**, 그래픽, 바탕 화면 및 디스플레이를 차례로 선택하고 화면 의 설명에 따라 듀얼 또는 삼중 모니터 디스플레이에 필요한 레이아웃을 설정 합니다.

## **4** 컴퓨터 유지 관리

## 청소 절차

컴퓨터에 먼지와 이물질이 없도록 하면서 과열되지 않도록 유지하면 컴퓨터 수명이 길어집니다.

- 먼지, 애완동물의 털 및 기타 이물질이 쌓이면 담요 효과가 발생할 수 있으며 그로 인해 여러 구성 요소가 과 열될 수 있고, 키보드나 마우스의 경우에는 부드럽지 않거나 효율적으로 작동하지 않을 수 있습니다.
- 한 달에 1 회 정도 눈에 띄는 먼지나 이물질이 있는지 시스템을 점검하고 3 개월마다 청소해 줍니다.
- 청소에 관한 자세한 내용은 [welcome.hp.com/country/us/en/wwcontact\\_us.html](http://welcome.hp.com/country/us/en/wwcontact_us.html) 를 방문하십시오.

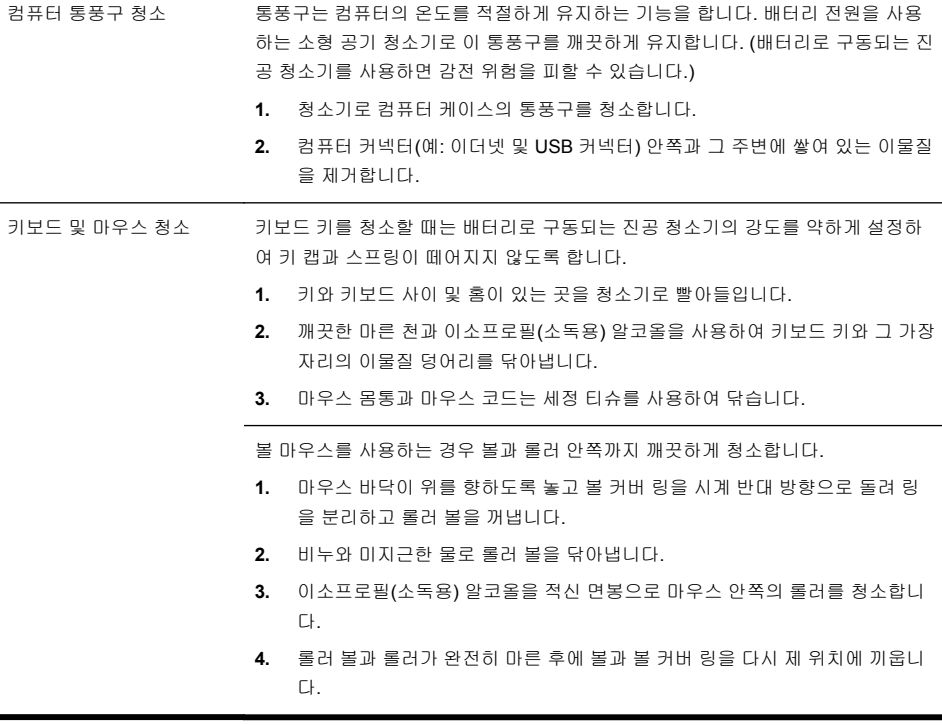

## **5** 문제 해결

모니터 또는 프린터 문제와 같은 주변 장치의 특정 문제에 대한 정보는 제품 제조 업체에서 제공한 문서를 참조하십시오. 다음 표에는 컴퓨터를 설치, 시작 또는 사 용하는 동안 발생할 수 있는 문제 및 가능한 해결 방법이 나와있습니다.

자세한 정보나 추가적인 문제 해결 옵션에 대해서는 1페이지의정보 얻기를 참조하 십시오.

## 컴퓨터를 시작할 수 없음

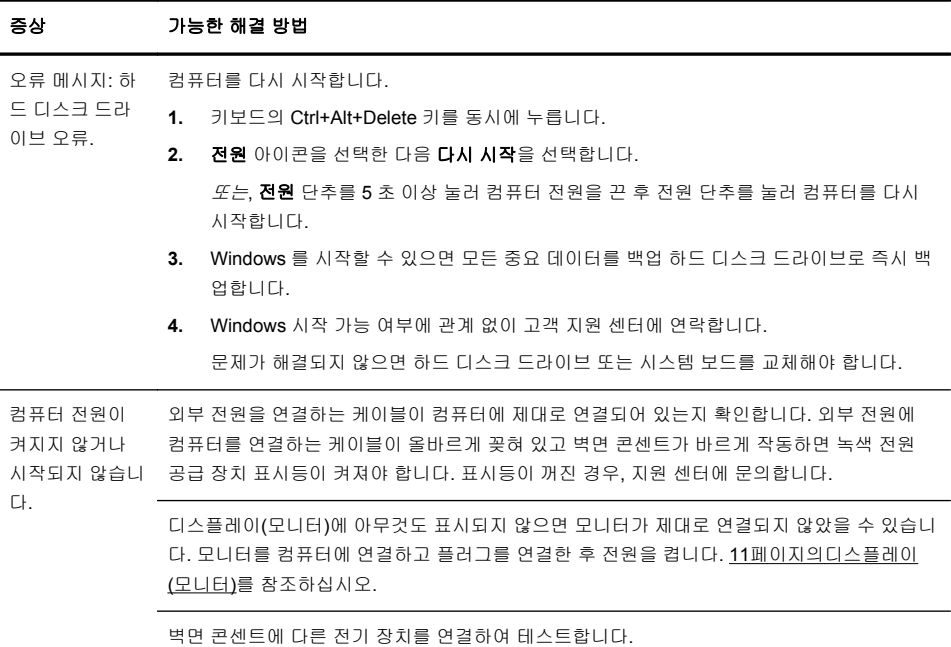

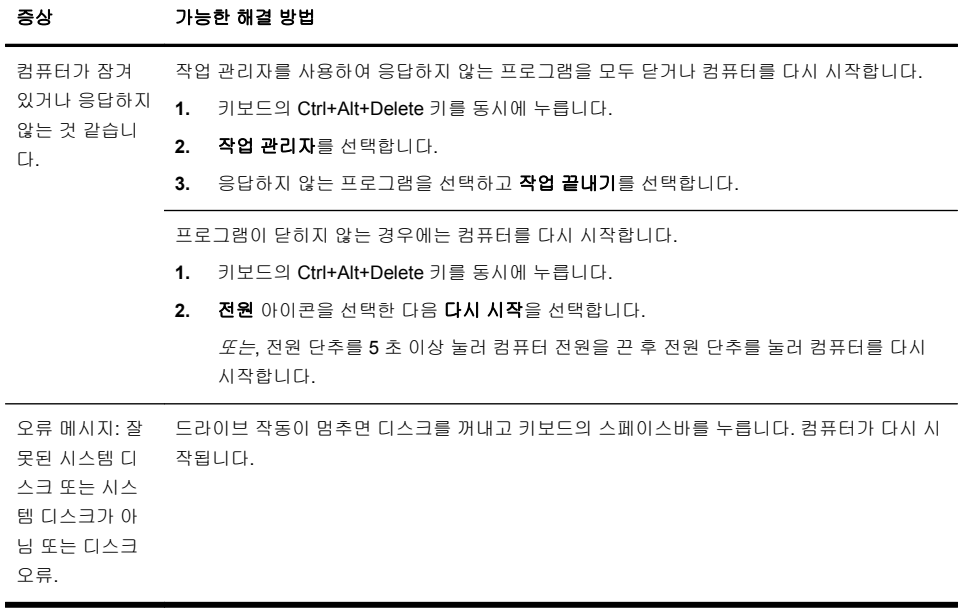

## 전원

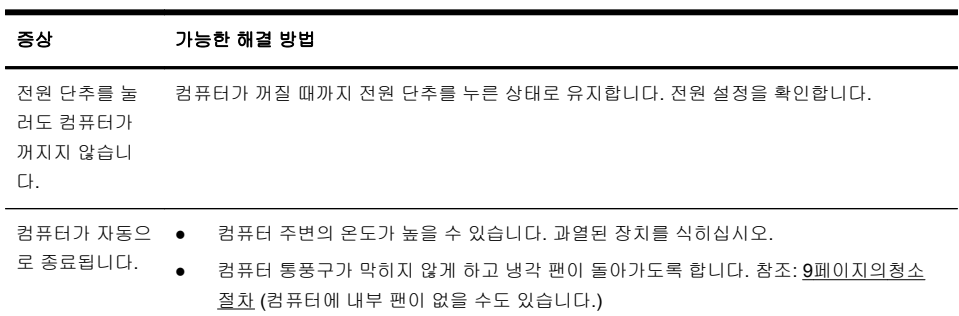

## 디스플레이**(**모니터**)**

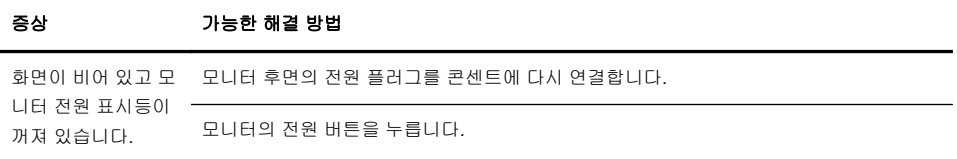

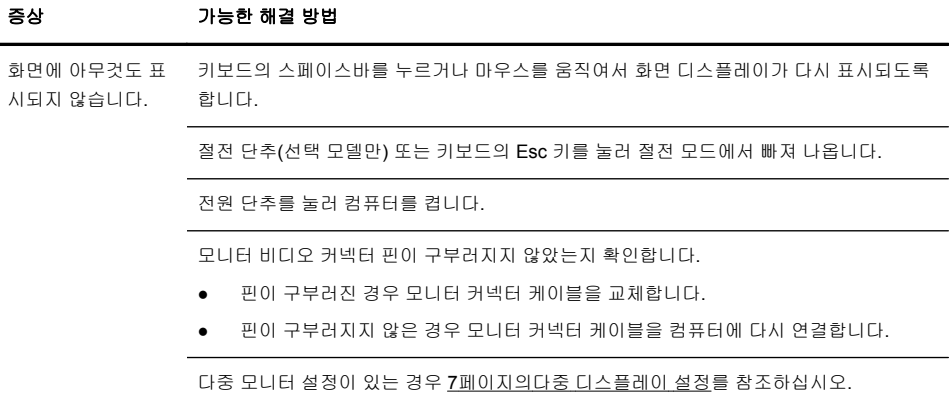

# 키보드 및 마우스**(**일반**)**

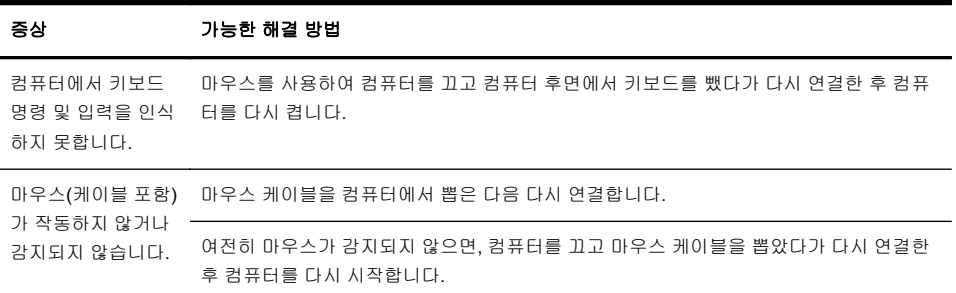

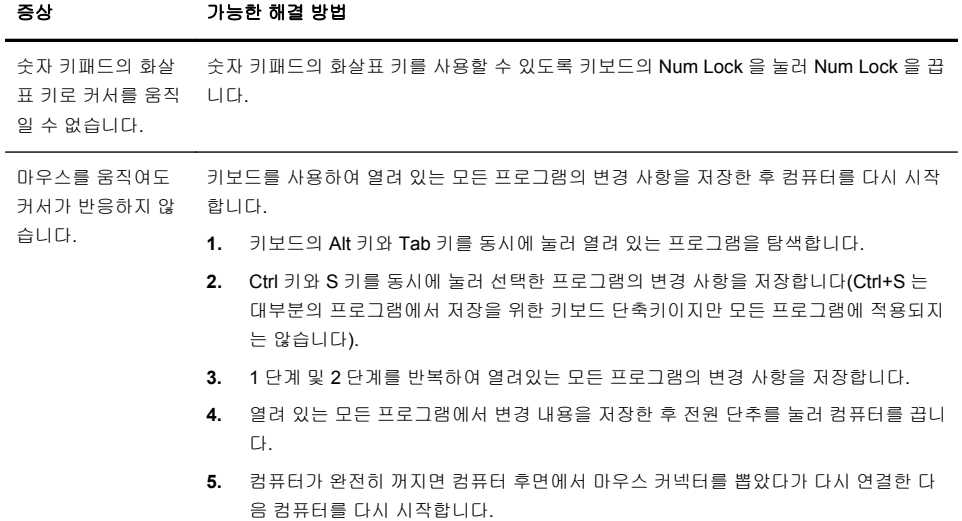

## 키보드 및 마우스 **(**무선**)**

#### 증상 가능한 해결 방법

무선 키보드 또는 마 . ● 우스가 작동하지 않 거나 감지되지 않습 니다.

- 무선 키보드 또는 무선 마우스를 수신기 영역 내에서 사용하고 있는지 확인합니다. 일 반적으로 약 3m 이며 초기 설치 또는 재동기화 중에는 30cm 내입니다.
	- 20 분 동안 사용하지 않으면 자동으로 실행되는 중지 모드가 아닌지 확인합니다. 다 시 활성화하려면 마우스 왼쪽 단추를 클릭합니다.
		- 키보드와 마우스의 배터리를 교체합니다.
		- 다음 단계를 따라 키보드 및 마우스를 수신기와 다시 동기화합니다.

다음 그림에 표시된 수신기, 무선 키보드 및 무선 마우스는 예제이며 실제 모델은 이와 다 를 수 있습니다. 중요**:** 이 단계 중 무선 키보드 및 무선 마우스를 수신기와 동일한 수준(수 신기 30cm 내) 및 다른 장치의 간섭을 피할 수 있는 곳에 배치합니다.

**1.** 컴퓨터의 USB 커넥터에서 수신기를 뽑았다가 다시 연결합니다. 사용 중인 컴퓨터 모 델에는 수신기 전용 커넥터가 있을 수도 있습니다. 가능한 경우, 컴퓨터 전면에 있는 USB 커넥터를 사용합니다.

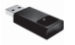

**2.** 마우스가 켜져 있는지 확인하고(**A**) 수신기의 LED 가 켜질 때까지 또는 깜박거림이 멈출 때까지 5 ~ 10 초 동안 마우스 바닥에 있는 연결 단추(**B**)를 누른 상태로 유지합 니다. 수신기 연결 세션의 시간 초과는 60 초입니다. 연결은 되었지만 수신기가 시간 초과되지 않았는지 확인하려면 마우스를 움직여서 화면에서 반응을 확인합니다.

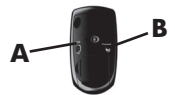

- **3.** 마우스가 연결되고 난 후에는 아래 단계를 계속 진행하여 키보드에도 같은 절차를 반 복합니다.
- **4.** 수신기에 있는 LED 가 깜박거릴 때까지 또는 깜박거림을 멈출 때까지 키보드의 바닥 쪽에 있는 연결 단추(**C**)를 5 ~ 10 초 동안 누른 상태로 유지합니다.

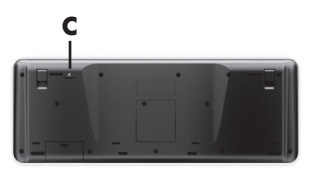

## 스피커와 소리

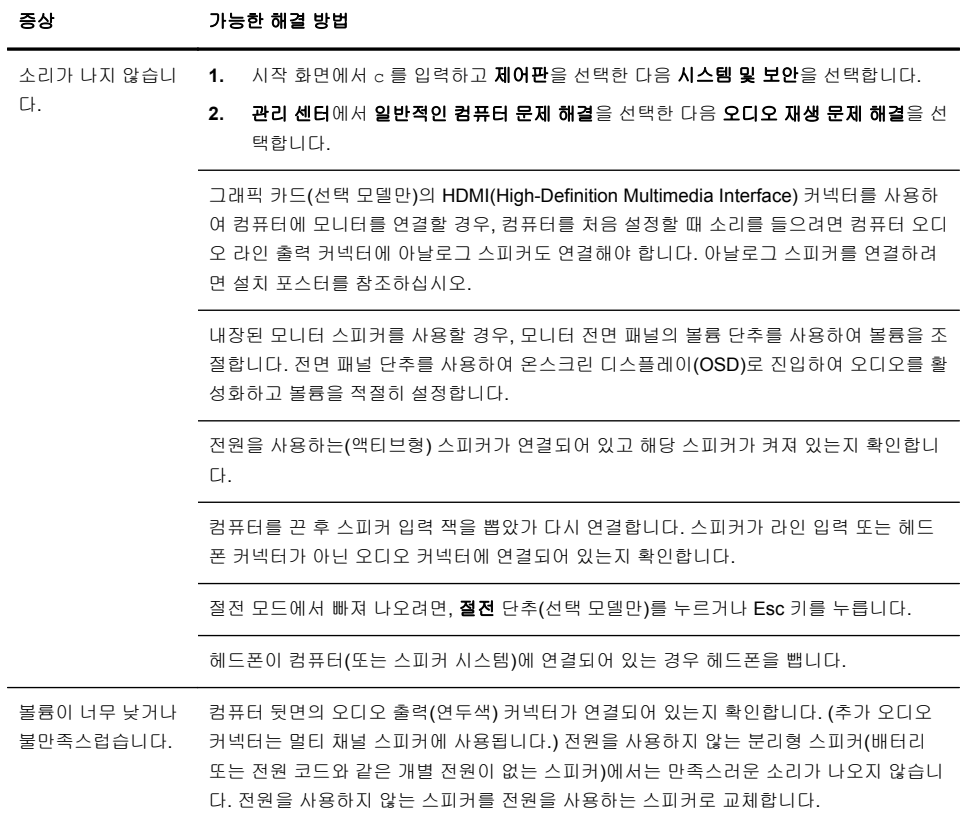

## 인터넷 액세스

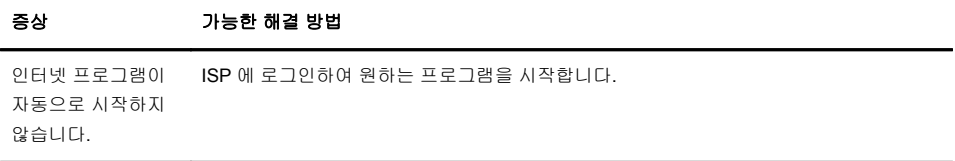

#### 증상 가능한 해결 방법

인터넷에 연결할 수 **1.** 시작 화면에서 c 를 입력한 다음 제어판을 선택합니다.

- 없습니다.
- 
- **2.** 네트워크 및 인터넷에서 인터넷에 연결을 선택합니다.

인터넷 연결 유형에 맞는 케이블을 사용하고 있는지 확인합니다. 컴퓨터에는 전화 접속 모 뎀 및 이더넷 네트워크 어댑터(네트워크 인터페이스 카드 또는 NIC)를 연결할 수 있습니 다. 네트워크 어댑터에는 LAN(근거리 통신망)에 연결하기 위해 네트워크 케이블이 사용되 지만 모뎀에는 표준 전화선이 사용됩니다. 네트워크 어댑터에 전화 케이블을 연결하지 마 십시오. 또는 네트워크 케이블을 전화선에 연결하지 마십시오. 이렇게 연결하면 네트워크 어댑터가 손상될 수 있습니다.

무선 설정 마법사를 실행하려면 다음을 수행합니다.

- **1.** 시작 화면에서 c 를 입력하고 제어판, 네트워크 및 인터넷, 네트워크 및 공유 센터를 차례로 선택합니다.
- **2.** 네트워크 및 공유 센터 창에서 새 연결 또는 네트워크 설정을 선택하여 마법사를 연 다음, 화면 지침을 따릅니다.

시스템에 외부 안테나가 있는 경우, 더 좋은 위치로 안테나를 이동시켜 보십시오. 안테나가 내부에 있는 경우에는 컴퓨터를 이동시켜 보십시오.

나중에 다시 연결을 시도하거나 ISP(인터넷 서비스 공급자)에 지원을 요청합니다.

## 소프트웨어 문제 해결

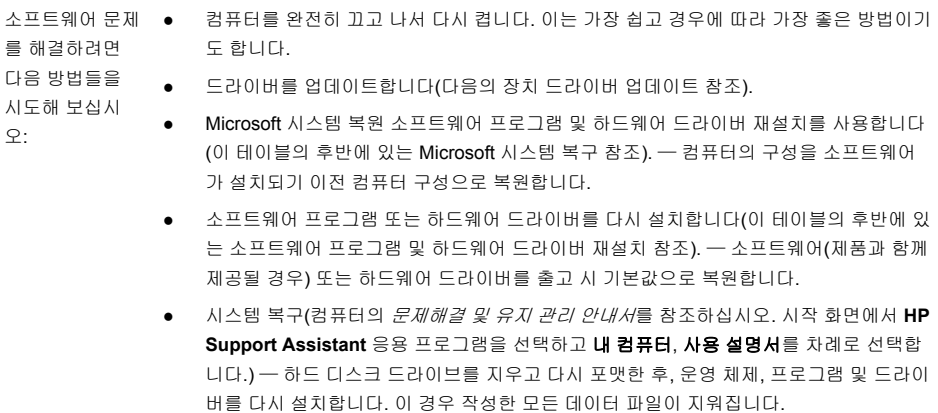

장치 드라이버 업데이트 새 드라이버로 문제가 해결되지 않는 경우, 다음 절차를 완료하여 드라이버를 업데이트하거나 드라이버의 이전 버전으로 전환합니다.

- **1.** 시작 화면에서 c 를 입력한 다음 제어판을 선택합니다.
- **2.** 시스템 및 보안을 선택한 다음 시스템 영역에서 장치 관리자를 선택합니다.
- **3.** 화살표를 선택해서 업데이트 또는 롤백하려는 장치 유형을 확장합니다. (예: DVD/CD-ROM 드라이브)
- **4.** 특정 항목(예: HP DVD Writer 640b)을 두 번 클릭합니다.
- **5.** 드라이버 탭을 선택합니다.
- **6.** 드라이버를 업데이트하려면 드라이버 업데이트를 선택한 후 화면 지침을 따릅니다. *또는*, 이전 버전의 드라이버로 되돌리려면 **드라이버 롤백**을 선택한 후 화면의 지침을 따 릅니다.

Microsoft 시스템 컴퓨터에 설치한 소프트웨어로 인해 문제가 발생한 경우, 시스템 복원을 사용하여 컴퓨터를 복원 이전 복원 지점으로 되돌립니다. 복원 지점을 수동으로 설정할 수도 있습니다.

참고**:** 시스템 복원 절차는 시스템 복구 프로그램을 사용하기 전에 사용하십시오.

시스템 복원을 시작하거나 수동으로 복원 지점을 추가하려면 다음과 같이 합니다.

- **1.** 열려 있는 모든 프로그램을 닫습니다.
- **2.** 시작 화면에서 c 를 입력한 다음 제어판을 선택합니다.
- **3.** 시스템 및 보안, 시스템, 시스템 보호를 차례로 선택합니다.
- **4.** 시스템 속성 창에서 시스템 보호 탭을 선택합니다.
- **5.** 화면의 지시 사항을 따릅니다.

소프트웨어 프로 출고 시 설치된 소프트웨어 프로그램 또는 하드웨어 드라이버가 손상된 경우 복구 관리자 프 그램 및 하드웨 로그램(선택 모델만)을 사용하여 다시 설치할 수 있습니다.

어 드라이버 재 참고**:** 복구 관리자 프로그램을 사용하여 컴퓨터 상자에 들어 있는 CD 또는 DVD 의 소프트 웨어 프로그램을 다시 설치하지 마십시오. 이 프로그램을 CD 또는 DVD 에서 직접 재설치하십 시오.

> 프로그램을 제거하기 전에 재설치할 수 있는 방법이 있는지 확인합니다. 프로그램이 처음 설 치되었던 위치(예: 디스크 또는 인터넷)에서 아직도 사용 가능한지 확인합니다. 또는 복구 관리 자에서 재설치할 수 있는 프로그램 목록에 해당 프로그램이 있는지 확인합니다.

복구 관리자에서 설치 가능한 프로그램 목록을 확인하려면 다음을 수행합니다.

- **1.** 시작 화면에서 r 을 입력한 다음 복구 관리자를 선택합니다. 메시지가 나타나면 예를 클 릭하여 프로그램을 계속 진행합니다.
- **2.** 지금 도움이 필요합니다 아래에 있는 소프트웨어 프로그램 재설치를 선택합니다.
- **3.** 시작 화면에서 다음을 선택합니다. 프로그램 목록이 열립니다. 원하는 프로그램이 있는 지 확인합니다.

복구 관리자를 사용하여 프로그램을 다시 설치하려면 다음을 수행합니다.

- **1.** 시작 화면에서 r 을 입력한 다음 복구 관리자를 선택합니다.
- **2.** 소프트웨어 프로그램 재설치를 선택한 후 시작 화면에서 다음을 선택합니다.
- **3.** 설치할 프로그램을 선택하고 다음을 선택한 후 화면 지침을 따릅니다.
- **4.** 재설치가 끝나면 컴퓨터를 다시 시작합니다. 이 마지막 단계는 생략하지 마십시오**.** 소프 트웨어 프로그램 또는 하드웨어 드라이버를 복구한 후에는 컴퓨터를 다시 시작해야 합니 다.

프로그램을 제거하려면 다음을 수행합니다.

- **1.** 모든 소프트웨어 프로그램과 폴더를 닫습니다.
- **2.** 시작 화면에서 c 를 입력한 다음 제어판을 선택합니다.
- **3.** 프로그램에서 프로그램 제거를 선택합니다.
- **4.** 제거하려는 프로그램을 선택한 다음 제거를 선택합니다.

설치

## **6** 지원 정보

### 지원 받는 방법

연락하기 쉽고 이용하기 편합니다. 다양한 수상 경력의 HP 고객 지원은 컴퓨터에 서 최상의 결과를 얻을 수 있도록 돕겠다는 HP 의 약속입니다. 컴퓨터에 설치된 도 구를 사용하거나 웹, 전화 또는 현지 판매 업체를 통해서 필요한 정보를 구할 수 있 습니다.

HP 고객 센터에 연락하기 전에 다음 정보들을 가까운 곳에 두시는 것이 좋습니다.

- 모델 번호
- 제품 번호
- 일련 번호
- 소프트웨어 제조 번호
- 운영 체제
- 구입 날짜

나중에 참조할 수 있도록 사용 중인 제품의 정보를 적어 두십시오.

목록의 처음 4 개 항목(모델 번호, 제품 번호, 일련 번호 및 소프트웨어 제조 번호) 은 HP 지원 정보를 사용하여 확인할 수 있습니다. 시작 화면에서 s 를 입력한 다음 **HP Support Information** (HP 지원 정보)를 선택합니다.

반드시 등록하시기 바랍니다.

<http://www.hp.com/apac/register> 로 이동하십시오.

### 지원 받는 곳

- **1.** 하드웨어 및 소프트웨어에 대한 문제는 Windows 도움말 및 지원을 사용하십 시오. 시작 화면에서 h 를 입력한 다음 도움말 및 지원을 선택합니다.
- **2.** Support Assistant 를 사용합니다. 시작 화면에서 h 를 입력한 다음 **HP Support Assistant** 를 선택합니다. HP Support Assistant 는 다음을 포함한 유용한 문제 해결 및 진단 정보를 제공합니다.
	- 전자 메일 지원
	- 공인된 지원 전문가와의 HP 실시간 채팅
	- 지원 전화 번호
- **3.** 온라인 도움말을 보려면 HP 고객 지원 센터([http://welcome.hp.com/country/](http://welcome.hp.com/country/us/en/wwcontact_us.html) [us/en/wwcontact\\_us.html\)](http://welcome.hp.com/country/us/en/wwcontact_us.html)로 이동하십시오.

상담 전화 지원을 받을 수 있는 기간은 컴퓨터를 구입한 날로부터 30 일간이며, 30 일이 지난 후에는 요금이 부과될 수 있지만 도움 지원은 계속 이용할 수 있습니다.

### 수리를 위한 고객 지원

컴퓨터를 수리해야 하거나 부품을 교체해야 할 경우 다음 중 한 가지 방법을 선택 합니다.

- 대부분의 컴퓨터 부품은 쉽게 교체할 수 있습니다. 이 방법은 가정이나 직장 에서 며칠 내에 부품을 직접 받아볼 수 있기 때문에 가장 빠른 수리 방법으로 볼 수 있습니다. (일부 국가/지역에서는 이 옵션을 사용할 수 없습니다.)
- 컴퓨터를 수리해야 할 경우에는 HP 고객 지원 센터에서 컴퓨터 수리 서비스 를 제공해 드립니다.

이러한 서비스가 보증 기간 동안 제공됩니다.

*HP* 국제 제한 보증 및 기술 지원 설명서에 설명된 본 제품의 보증서에는 일부 중요 한 세부 사항뿐 아니라 몇 가지 제한 및 예외 사항도 있습니다.

#### 하드웨어를 업그레이드하기 전에

의도하는 모든 하드웨어 업그레이드는 새 컴퓨터를 완전히 설치한 후에 해야 합니 다. 설치에 대한 도움말은 이 설명서 앞 부분의 설치 지침을 참조하십시오. 시스템 을 설치하고 켜는 데 문제가 있는 경우, 이 설명서의 앞 부분에 나오는 HP 고객 지 원 센터에 즉시 연락하여 HP 고객 담당자의 도움을 받으십시오. 이 절차는 시스템 을 업그레이드 하기 전에 먼저 수행되어야 합니다.

컴퓨터 뒷면에 있는 보안 표시를 떼어내면 시스템을 업그레이드하기 전에 컴퓨터 가 올바르게 작동하고 있었음을 인정하는 것이 됩니다. 일단 보안 표시를 떼어내면 *HP* 국제 제한 보증 및 기술 지원 설명서에 나열된 계약 및 조건이 지역 법규에서 정하는 한도 내에서 해당 컴퓨터에 적용됩니다.

# 변화를 만드는 힘

본 제품을 구입해주셔서 감사합니다. HP는 세상에서 가장 사용하기 쉬울 뿐만 아니라 최고의 품질과 최고 , 이 금고 다른 한 번 기 위해 노력하고 있습니다. 또한 HP는 환경을 고려하여 이 제품을 디자인했습니다.<br>성능의 컴퓨터를 만들기 위해 노력하고 있습니다. 또한 HP는 환경을 고려하여 이 제품을 디자인했습니다.<br>그러나 환경에 대한 영향을 더 줄이기 위한 사용자의 몫이 남아 있습니다.

함께 변화를 만들어 나가는 게 어떻겠습니까?

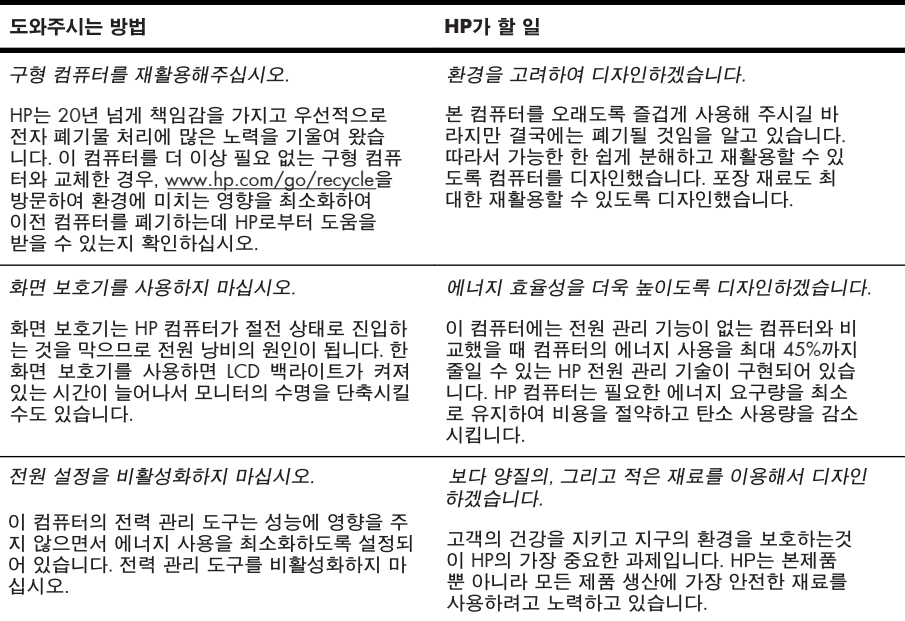

Printed in

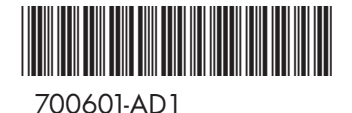